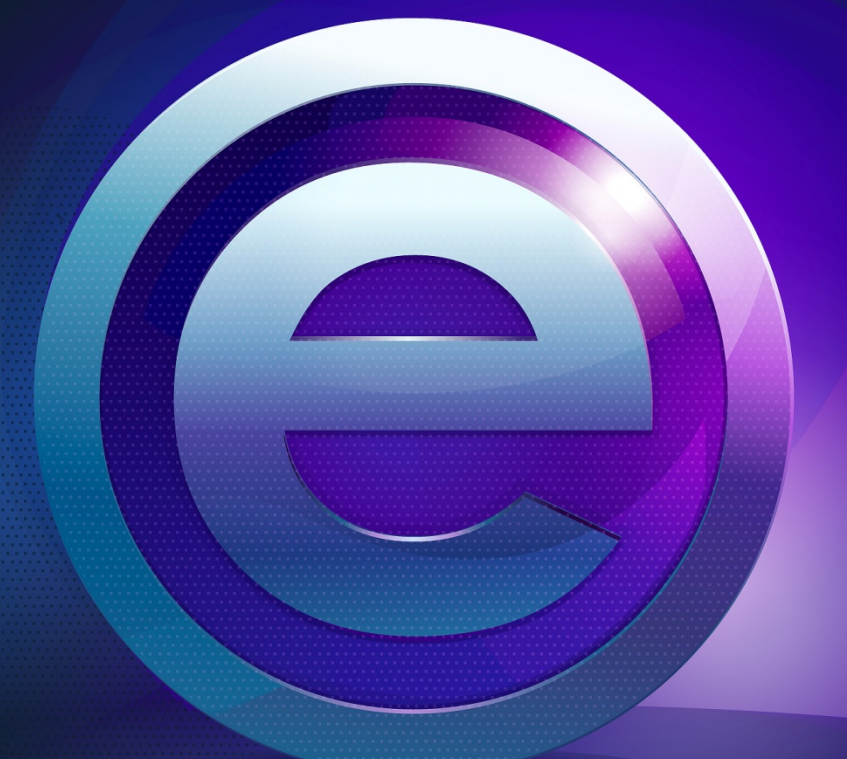

Посібник з початку роботи

# **Зміст**

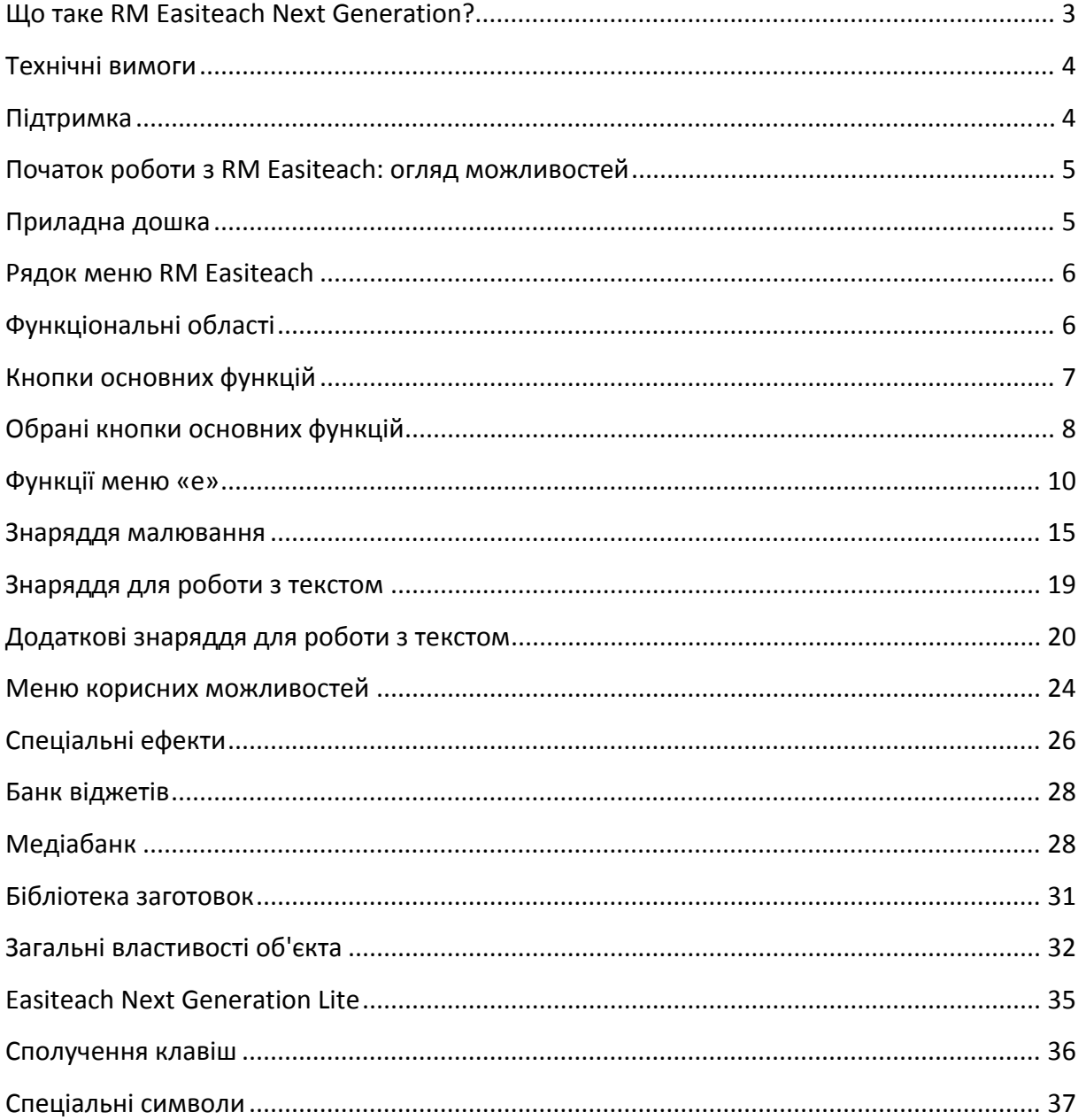

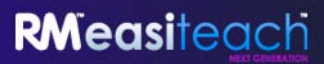

# **Що таке RM Easiteach Next Generation?**

RM Easiteach Next Generation — це програма для групового навчання, яка забезпечить вас усіма необхідними засобами для створення цікавих заохочувальних уроків і навчальних ресурсів. Вона оснащена потужними та повнофункціональними, однак все ж простими у використанні знаряддями, які дозволять усунути всі перешкоди та отримати максимум користі від обладнання класної кімнати.

Програма RM Easiteach була розроблена саме з освітньою метою для групових занять. Її можна використовувати в кожному класі для будь‐якого предмета.

RM Easiteach допоможе вам, окрім усього іншого, з виконанням таких класних завдань:

**залучення** учнів до вивчення нової теми чи проекту за допомогою відеороликів і анімації, що допоможуть не лише проілюструвати приклади, а й втілити тему в життя;

**перевірка** знань учнів із попередніх тем за допомогою вправ на пошук відповідностей, відображених на екрані;

**демонстрація** процесу спершу шляхом загального ознайомлення класу з ним, а потім через поступове представлення кожного з окремих етапів цього процесу;

**створення** мультимодальних розповідей із використанням тексту, аудіо та анімації, щоб продемонструвати, як ми сприймаємо інформацію;

**розвиток** арифметичних навичок із використанням числових осей і сіток для розробки послідовностей і малюнків;

**оцінювання** вірша в класі, наголошуючи на основних формах та значеннях, які учні потім зможуть використати для написання власного вірша;

**написання** спільної статті в газету на актуальну для школи тему, структуру якої учні зможуть пізніше використати для написання власної статті.

# **Технічні вимоги**

Мінімальні та рекомендовані вимоги до програмного забезпечення та обладнання, необхідного для використання RM Easiteach:

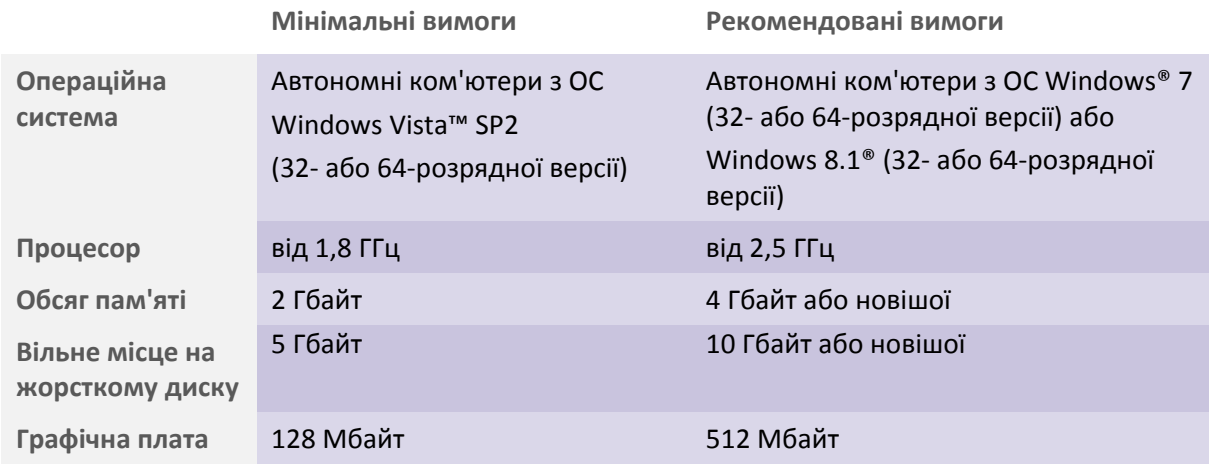

**Для ОС Windows® необхідні такі попередні компоненти:** Microsoft® .Net Framework 4 Client Profile Microsoft® Visual C++ 2010 Redistributable (10.0.40219.01) Adobe®Flash Player v11.2 для всіх браузерів, окрім Internet Explorer® K‐Lite codec pack basic (9.1.0)

**Використання гарнітури для віртуального голосування** 

Віджет «Голосування» з банку віджетів може використовуватись для створення інтерактивних голосувань із багатьма варіантами вибору. Щоб учні змогли голосувати зі своїх комп'ютерів, слід iнсталювати додатковий компонент Virtual voting handset на комп'ютері, де встановлено RM Easiteach, а потім встановити гарнітуру на кожному з учнівських комп'ютерів.

Додатковий компонент можна завантажити за цим посиланням: http://www.easiteach.com/eng/downloads/index.htm

# **Підтримка**

Якщо вам потрібна допомога під час використання RM Easiteach Next Generation, перегляньте цей посібник для пошуку розв'язання вашої проблеми. Доступ до посібника можна також отримати з меню «е», вибравши пункт «Довідка». Для отримання подальшої допомоги або технічної підтримки відвідайте веб‐сайт RM Easiteach або зв'яжіться зі службою технічної підтримки.

Щоб отримати довідку в Інтернеті, відвідайте веб‐сайт www.easiteach.com/support. Інформація надається багатьма мовами.

Для деяких розділів ми організували внутрішню службу підтримки в межах країни. Для отримання додаткових відомостей відвідайте веб‐сайт www.easiteach.com/support. Також ви можете звернутись в організацію, яка надала вам копію RM Easiteach.

# **Початок роботи з RM Easiteach: огляд можливостей**

Щоб запустити програму RM Easiteach, відкрийте меню «Пуск» на робочому столі і виберіть Easiteach Next Generation в пункті «Усі програми». Або ж клацніть двічі ярлик на робочому столі.

## **Приладна дошка**

Відобразиться приладна дошка RM Easiteach, з якої здійснюється швидкий доступ до деяких основних функцій, перелічених нижче:

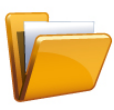

#### **Останні документи**

У цій закладці відображено 12 нещодавно відкритих документів. Виберіть один із них, щоб відкрити його. Існує також можливість огляду файлів для вибору потрібного документа.

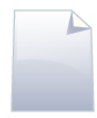

#### **Нові документи**

У цій закладці можна відкрити новий документ, вибравши один із п'яти шаблонів. Щоб створити новий документ зі стандартного шаблона, натисніть «Пропустити».

Можна створити власний шаблон і зберегти його як файл шаблону Easibook (etnt). Збережіть його в папку «Мої шаблони Easiteach». В закладці «Нові документи» є посилання на цю папку, яке відображається, якщо функція «Показати довідку» активна (див. нижче).

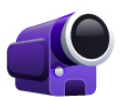

#### **Відеопосібники**

У цій закладці відображено ряд відеопосібників, які демонструють функції RM Easiteach.

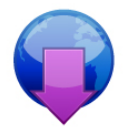

#### **Центр завантажень**

У цій закладці можна здійснювати пошук, огляд та завантаження ресурсів із веб‐сайту RM Easilearn. Перелік останніх ресурсів наведено на екрані.

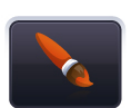

#### **Змінити стиль інтерфейсу**

Клацніть цю піктограму, щоб змінити стиль інтерфейсу програми зі стандартного чорного на срібний.

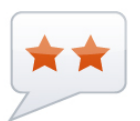

## **Змінити мову**  Клацніть тут, щоб вибрати одну з 39 можливих мов.

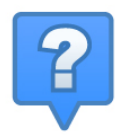

#### **Показати довідку**

Клацніть тут, щоб переглянути описи параметрів, доступних на приладній дошці.

# **Рядок меню RM Easiteach**

Рядок меню RM Easiteach є основною навігаційною панеллю та за промовчанням відображається внизу екрана в кожному відкритому документі. У лівій частині цього рядка розміщені піктограми функціональних областей, а в правій — кнопки основних функцій, якими ви можете скористатись.

Гортати панель інструментів можна за допомогою стрілок із кожного боку.

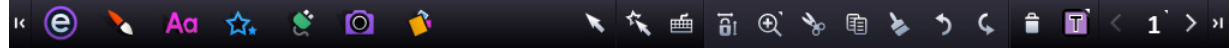

Клацнувши одну з піктограм у лівій частині рядка меню, можна відкрити допоміжне меню або банк. Рядки допоміжного меню та банків із правого краю містять кнопку, за допомогою якої їх можна приховати.

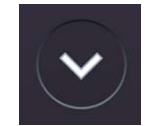

# **Функціональні області**

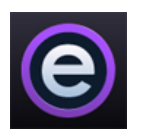

**Кнопка меню «е»**

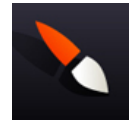

**Кнопка меню «Малювання»**

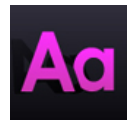

**Кнопка меню «Текст»**

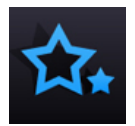

**Кнопка меню «Спеціальні ефекти»**

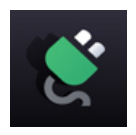

**Кнопка «Банк віджетів»**

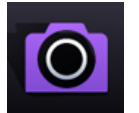

**Кнопка «Медіабанк»**

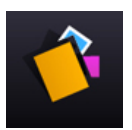

**Кнопка «Бібліотека заготовок»**

## **Кнопки основних функцій**

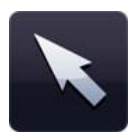

#### **Режим вибору**

Ця кнопка активує режим вибору. У режимі вибору можна вибирати об'єкти та здійснювати різні дії з ними. Щоб вибрати кілька об'єктів, в режимі вибору клацніть на кожному об'єкті, утримуючи натиснутою клавішу Ctrl, або натисніть і утримуйте ліву кнопку миші, перетягуючи вказівник над об'єктами, які потрібно вибрати.

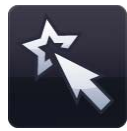

#### **Режим відтворення**

Ця кнопка активує режим відтворення. У цьому режимі учні можуть працювати з інтерактивними об'єктами, не використовуючи при цьому функції редагування, та отримати швидкий доступ до інтерактивних елементів, наприклад віджетів чи flash‐ файлів.

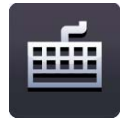

#### **Клавіатура**

Після натискання цієї кнопки відкриється екранна клавіатура вашої операційної системи.

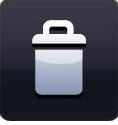

#### **Видалити**

Ця кнопка активна, лише якщо вибрано певний об'єкт. Щоб видалити об'єкт, спочатку виберіть його, а потім натисніть цю кнопку. Об'єкт при цьому не копіюється в буфер обміну.

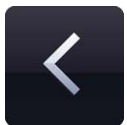

#### **Назад на одну сторінку**

За допомогою цієї кнопки можна повернутись на попередню сторінку поточного документа. Вона активна, лише якщо в документі є сторінка, на яку можна повернутись.

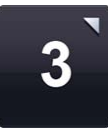

#### **Переглянути розкадрування**

Ця функція відображає сторінки документа за допомогою сортувальника. Режим розкадрування можна активувати з сортувальника сторінок. У цьому режимі відображаються ескізи всіх сторінок документа, а також їх можна додавати, видаляти, вирізати, копіювати та вставляти. Якщо активний режим розкадрування, для перегляду сторінки в повному розмірі слід двічі клацнути на ескізі сторінки. Порядок сторінок також можна змінювати, перетягуючи нові сторінки за допомогою миші на місце вже наявних сторінок.

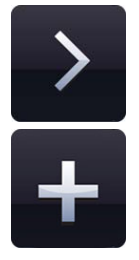

#### **Вперед на одну сторінку**

За допомогою цієї кнопки можна перейти до наступної сторінки в поточному документі. Якщо наступна сторінка відсутня, замість цієї кнопки з'являється кнопка «Додати сторінку». Якщо її натиснути, до документа буде додано нову сторінку, одразу після вибраної.

# **Обрані кнопки основних функцій**

Описані нижче кнопки основних функцій можна додати на «Мою панель інструментів» користувацьку панель інструментів, яка дозволяє отримати доступ до семи найчастіше вживаних знарядь одним клацанням. «Моя панель інструментів» відображається всередині головного рядка меню. Налаштувати її можна на закладці «Інтерфейс» в меню «Мій Easiteach» (див. функції меню «е»).

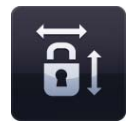

#### **Блокувати співвідношення розмірів**

Ця кнопка блокує і розблоковує функцію співвідношення розмірів. З її допомогою ви можете змінювати розмір об'єктів на сторінці, зберігаючи їх початкові пропорції.

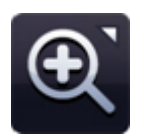

#### **Меню «Масштаб»**

Клацнувши тут, ви отримаєте можливість вибрати одне з трьох знарядь масштабування:

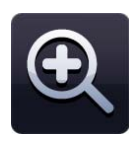

#### **Збільшити масштаб**

Щоб збільшити масштаб, натисніть цю кнопку, а потім клацніть у будь‐ якому місці сторінки. Щоб отримати більш детальне зображення, клацніть кілька разів.

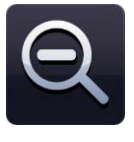

#### **Зменшити масштаб**

Щоб зменшити масштаб, натисніть цю кнопку, а потім клацніть у будь‐ якому місці сторінки. Щоб повернутися до стандартного вигляду, клацніть декілька разів.

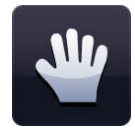

#### **Панорамування**

Якщо масштаб збільшено, ця кнопка дозволяє переглянути сторінку у вигляді панорами.

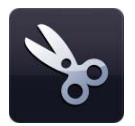

#### **Вирізати**

Щоб вирізати об'єкт із RM Easiteach, виберіть об'єкт і натисніть цю кнопку. Вибраний об'єкт буде скопійовано в буфер обміну та видалено зі сторінки.

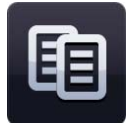

#### **Копіювати**

Щоб копіювати об'єкт із RM Easiteach, виберіть об'єкт і натисніть цю кнопку. Вибраний об'єкт буде скопійовано в буфер обміну, але він залишиться на сторінці.

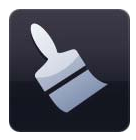

#### **Вставити**

Щоб вставити об'єкт у RM Easiteach, спочатку слід вирізати або скопіювати його. Ця кнопка вставляє на сторінку вміст буфера обміну та активна лише якщо в буфері обміну вже є об'єкт.

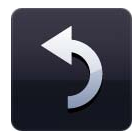

#### **Відмінити**

Натисніть цю кнопку, щоб відмінити останню дію, виконану на сторінці. Кнопка активна, лише якщо якусь дію вже було виконано. Ця функція виконується окремо для кожної сторінки. Тобто, якщо ви перейдете на іншу сторінку та натиснете кнопку «Відмінити», то відмінено буде останню дію, виконану на сторінці, на яку ви перейшли.

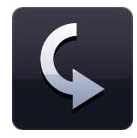

#### **Повторити**

Натисніть цю кнопку, щоб ще раз виконати останню дію, яку було відмінено. Кнопка активна, лише якщо якусь дію вже було виконано. Ця функція виконується окремо для кожної сторінки. Якщо ви перейдете на іншу сторінку та натиснете кнопку «Повторити», то виконано буде останню дію, відмінену на сторінці, на яку ви перейшли.

#### **Функції меню «е»**

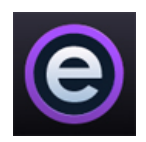

В меню «е» містяться кнопки перелічених нижче функцій:

#### **Останні документи**

Ця функція дає змогу відобразити останні документи в допоміжному меню справа. Якщо клацнути файл із цього меню, він відкриється.

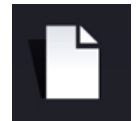

#### **Створити**

Ця кнопка дає змогу створити новий документ. Якщо під час натискання кнопки «Створити» утримувати клавішу Ctrl, створений документ відкриється в новому вікні.

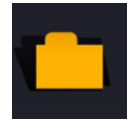

#### **Відкрити**

Ця кнопка відкриває вікно «Відкрити документ». Можна відкрити файли форматів .etng, .etnt, .etne, .ette, .pptx чи .iwb (файли інтерактивної дошки). Якщо під час натискання кнопки «Відкрити» утримувати клавішу Ctrl, документ відкриється в новому вікні.

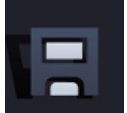

#### **Зберегти**

Ця кнопка дає змогу зберегти поточний документ. Якщо ви зберігатимете певний документ вперше, з'явиться вікно, в якому потрібно буде вибрати розташування для збереження.

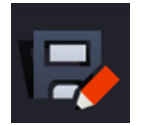

#### **Зберегти як**

Ця кнопка дає змогу зберегти копію поточного документа. Відкриється вікно, в якому потрібно буде вибрати розташування для збереження документа. Файли можна також зберегти у форматах .jpg, .pdf та .iwb, щоб зробити їх доступними для перегляду в інших програмах.

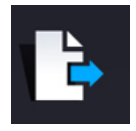

#### **Вставити**

Ця кнопка дає змогу вставити наявний документ RM Easiteach у відкритий документ. З'явиться вікно, в якому можна буде вибрати файл. Сторінки файлу з'являться одразу ж після екрана, який ви переглядаєте в цей момент.

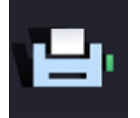

#### **Друкувати**

Ця кнопка дає змогу надрукувати документ.

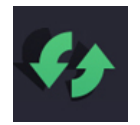

#### **Скинути сторінку**

Ця кнопка відновлює останній збережений стан поточної сторінки. Вона буде корисною, якщо ви захочете запропонувати учням виконувати завдання по черзі.

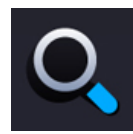

#### **Переглянути режими**

Ця функція відкриває меню режимів перегляду. Щоб переглянути документ в обраному режимі, клацніть його піктограму.

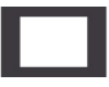

**Рижим редагування** — стандартний режим для редагування однієї сторінки.

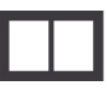

**Режим комбінованого екрану** дозволяє розташувати будь‐які дві сторінки поруч для одночасного перегляду.

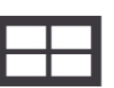

**Режим розкадрування** дозволяє проглянути ескізи всіх сторінок і містить знаряддя для копіювання, вставки та впорядкування сторінок.

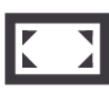

**Повноекранний режим** ‐ дає змогу відкрити вікно RM Easiteach на весь екран так, що не видно меню інших додатків.

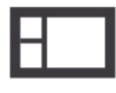

**Бічна панель** — режим для перегляду однієї сторінки, схожий на режим редагування, але з можливістю доступу до інших екранів через ескізи на бічній панелі.

На бічній панелі також можна змінити порядок розташування сторінок. Закладка «Примітки» дозволяє робити примітки до кожної сторінки, які потім можна надрукувати або відкрити в окремому вікні. Таким чином ви зможете, наприклад, переглядати примітки на екрані свого ноутбука, а основний документ відображатиметься на інтерактивній дошці.

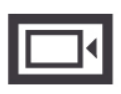

В режимі **«Завіса»** можна приховувати та відкривати вміст сторінки, перетягуючи завісу вздовж екрана за допомогою одного або кількох маркерів.

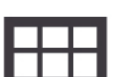

В режимі **«Сітка»** на сторінці тимчасово відображається сітка. Щоб настроїти її, натисніть кнопку справа від піктограми сітки. Можна вибрати різні типи сітки, а також розміри чи кольори. Можна також прив'язати об'єкти до сітки. *Зауважте, що ця функція не дозволяє додати на сторінку постійну сітку, для цього існує віджет «Конструктор сітки».*

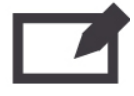

Режим **«Скло»** дозволяє розмістити рівень приміток поверх вікна додатка. Цю функцію можна використовувати для демонстрації роботи різних програм, створення приміток до карт, зображень чи документів, а також запису цих приміток.

Режим «Скло» можна використовувати для перегляду як RM Easiteach, так й інших програм, навіть якщо RM Easiteach при цьому не запущено. Щоб переглянути доступні параметри, клацніть одну з піктограм RM Easiteach, які з'являться з правого та з лівого боку екрана.

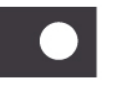

**Режим прожектора** дозволяє зосередити увагу на окремих ділянках екрану. Він має ті ж параметри, що й режим «Скло». Можна вибрати форму прожектора — круглу або квадратну, а також задати його розмір. Щоб перемістити прожектор, клацніть на затемненій ділянці екрана та перетягніть його. Якщо клацнути всередині прожектора, можна працювати з будь‐якими елементами відображеної сторінки.

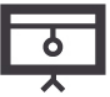

**Режим презентації** дозволяє переглядати вправи та працювати з ними без використання панелей інструментів. Для активації знарядь і навігації використовуються дії, розміщені на сторінці.

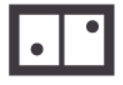

**Кілька користувачів** — в цьому режимі можна переглядати поточний документ на двох або чотирьох екранах, що дозволить кільком користувачам працювати з ним одночасно. Можна вибрати один із двох режимів:

- режим спільної роботи зміни, внесені на одному з екранів, відобразяться на всіх екранах;
- режим конкурентної роботи зміни відобразяться лише на екрані, з яким працюєте ви.

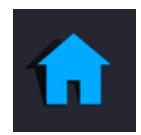

#### **Приладна дошка**

За допомогою цієї кнопки можна повернутись до початкового екрана. Якщо відкрито документ, змінений після останнього збереження, вам буде запропоновано зберегти зміни.

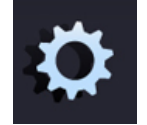

#### **Мій Easiteach**

Ця кнопка дає змогу змінювати настройки додатка RM Easiteach, а також документа, сторінки чи медіафайлу.

#### Документ

В закладці **«Документ»** можна задати стандартні настройки документів. Параметри, які можна настроїти:

- розмір сторінки;
- орієнтація сторінки;
- фонове зображення;
- розтягування фонового зображення;
- положення фонового зображення;
- колір фону.

Виберіть «OK», щоб зберегти зміни, або «Скасувати», щоб відхилити їх. Властивості документа буде оновлено.

#### Сторінка

В закладці **«Сторінка»** можна задати стандартні настройки для поточної сторінки документа. Параметри, які можна настроїти:

- фонове зображення *(зауважте, обраний фон буде застосовано лише для поточної сторінки);*
- розтягування фонового зображення;
- положення фонового зображення;
- колір фону;
- довжина сторінки.

Виберіть «OK», щоб зберегти зміни, або «Скасувати», щоб відхилити їх. Властивості вибраної сторінки буде оновлено.

В закладці **«Мова»** можна задати стандартні настройки мови. Параметри, які можна настроїти:

- мова;
- стандартний голос;
- стандартна швидкість синтезу мовлення;
- стандартна гучність синтезу мовлення.

Виберіть «OK», щоб зберегти зміни, або «Скасувати», щоб відхилити їх. Настройки мови буде оновлено.

Інтерфейс

Мова

В закладці **«Інтерфейс»** можна задати стандартні настройки інтерфейсу. Параметри, які можна настроїти:

- стандартне розташування основних панелей інструментів;
- розташування бічної панелі;
- стиль інтерфейсу;
- приховування вказівника миші в режимі презентації;
- кнопки панелі інструментів.

Виберіть «OK», щоб зберегти зміни, або «Скасувати», щоб відхилити їх. Настройки інтерфейсу буде оновлено.

В закладці **«Мультимедіа»** можна вибрати стандартні медіаелементи відповідно до ваших потреб. Параметри, які можна настроїти:

- стандартний аудіопристрій вводу;
- стандартний відеопристрій вводу.

Виберіть «OK», щоб зберегти зміни, або «Скасувати», щоб відхилити їх. Властивості медіаелементів буде оновлено.

Мультимедіа

Стандартні параметри В закладці **«Стандартні настройки»** можна задати настройки додатка. Перелік настройок, які можна змінити:

- розташування для збереження за промовчанням;
- стандартна орієнтація сторінки;
- стандартний розмір сторінки;
- починати нову вправу в режимі презентації;
- стандартний шрифт;
- стандартний розмір шрифту;
- стандартне фонове зображення;
- стандартні параметри розтягування фонового зображення;
- стандартне положення фонового зображення;
- стандартний колір фону;
- стандартне початкове знаряддя;
- стандартні кольори малюнка;
- стандартні кольори тексту;
- стандартна товщина пера;
- стандартна товщина маркера;
- стандартний тип межі;
- автоматичне відтворення відео;
- автоматичне відтворення аудіо;
- вимкнути відеокадр;
- повторення відео;
- повторення аудіо.

Виберіть «OK», щоб зберегти зміни, або «Скасувати», щоб відхилити їх. Настройки, які ви обрали, набудуть чинності при наступному запуску RM Easiteach.

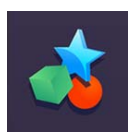

#### **Вправи**

Якщо натиснути цю кнопку, відкриється папка «Мої завантаження Easiteach».

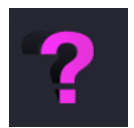

#### **Довідка**

Якщо натиснути цю кнопку, відкриється PDF‐версія цього посібника.

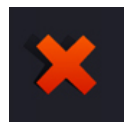

#### **Вийти з Easiteach**

Якщо натиснути цю кнопку, додаток RM Easiteach буде закрито. Якщо відкрито сторінки чи документи, змінені після останнього збереження, вам буде запропоновано зберегти зміни, перш ніж RM Easiteach буде закрито.

## **Знаряддя малювання**

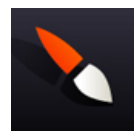

Доступ до знарядь малювання можна отримати, натиснувши відповідну кнопку в рядку меню RM Easiteach. Нижче подано опис доступних знарядь:

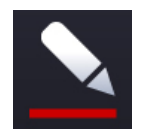

#### **Знаряддя «Перо»**

Ця кнопка відкриває меню знаряддя «Перо».

Потрібне перо можна обрати з‐поміж 12 попередньо визначених видів. Кольори пер у нижньому ряду це кольори, які було востаннє вибрано за допомогою знаряддя вибору кольору.

Коли ви клацнете один із варіантів пера, вказівник миші оновиться і показуватиме, що вибрано знаряддя «Перо». Тепер можна креслити довільні лінії. Перо залишиться активним, доки не буде вибрано інше знаряддя або натиснуто кнопку «Вибрати».

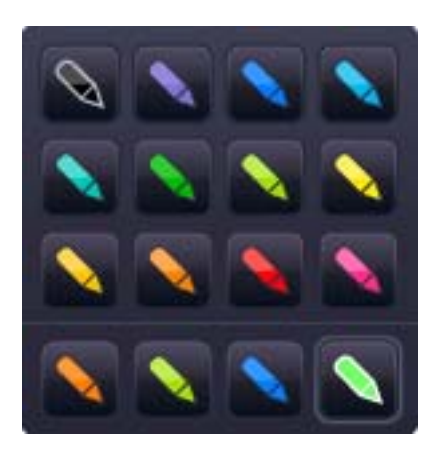

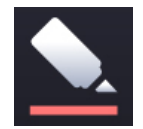

#### **Маркери**

Ця кнопка відкриває меню знаряддя «Маркер».

Потрібний маркер можна обрати з‐поміж 12 попередньо визначених видів. Кольори маркерів у нижньому ряду — це кольори, які було востаннє вибрано за допомогою знаряддя вибору кольору.

Коли ви клацнете один із варіантів маркера, вказівник миші оновиться і показуватиме, що вибрано знаряддя «Маркер». Тепер можна креслити довільні лінії. Маркер залишиться активним, доки не буде вибрано інше знаряддя або натиснуто кнопку «Вибрати».

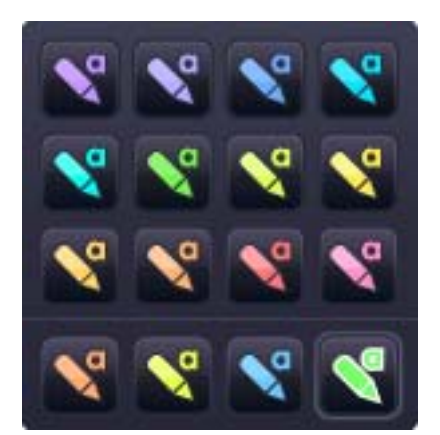

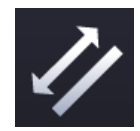

#### **Знаряддя «Лінійка»**

За допомогою знаряддя «Лінійка» можна проводити довільні лінії, довжина яких відображатиметься на екрані. Коли проведення лінії буде завершено, підпис із вказаною довжиною залишиться та стане частиною об'єкта. Підставою для визначення довжини ліній є масштаб сторінки, однак його можна змінити, клацнувши двічі число в полі з розмірами та ввівши замість нього нове значення. Після оновлення масштабу певного об'єкта розмір інших об'єктів на сторінці зміниться відповідно.

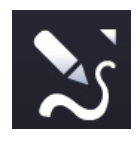

#### **Знаряддя «Творче перо»**

Ця кнопка відкриває меню знаряддя «Творче перо». Це знаряддя дозволяє створювати лінії різних форм, серед яких — «річка», «залізнична колія», «дорога» та «дорога із двома смугами».

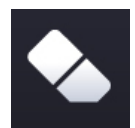

#### **Гумка**

Знаряддя «Гумка» дозволяє стирати лінії, проведені за допомогою знарядь «Перо» чи «Маркер», якщо до них не було застосовано заповнення. Щоб стерти лінії в певній ділянці сторінки, виберіть знаряддя «Гумка» та переміщуйте його вздовж цієї ділянки. Щоб усунути інші об'єкти сторінки, їх потрібно буде видалити.

#### **Робота з об'єктами**

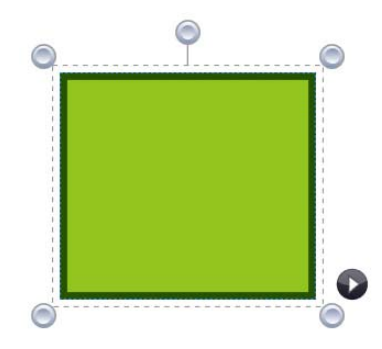

Якщо вибрати об'єкт за допомогою знаряддя вибору, навколо нього відобразиться рамка, після чого об'єкт можна буде перемістити, повернути, вирівняти, дублювати, перемістити на передній чи задній план, а також змінити його розмір.

Щоб змінити розмір об'єкта, клацніть будь‐яке із сірих кіл у кутах рамки та перетягніть його, доки не буде досягнуто потрібного розміру.

Щоб перемістити об'єкт, клацніть посередині об'єкта та перетягніть

його в потрібне місце. Щоб повернути об'єкт, клацніть сіре коло посередині верхнього краю рамки, а потім поверніть настільки, наскільки потрібно.

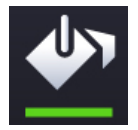

#### **Знаряддя заповнення**

Це знаряддя дозволяє заповнювати форми (створені за допомогою знаряддя для роботи з фігурами чи пера), лінії, комірки таблиць, числових сіток і полотно фону.

Потрібний колір можна обрати з‐поміж 12 попередньо визначених варіантів. Кольори в нижньому ряду — це кольори, які було востаннє вибрано за допомогою знаряддя вибору кольору.

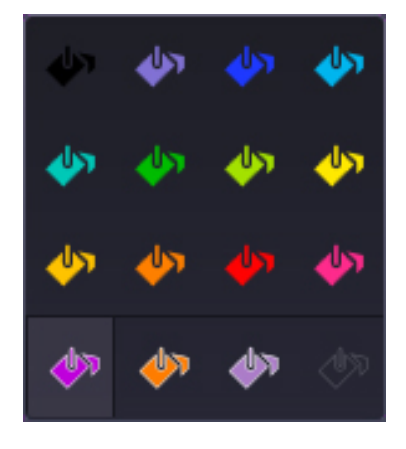

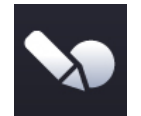

#### **Знаряддя розпізнавання фігур**

Знаряддя розпізнавання фігур дозволяє малювати довільні фігури. Його дуже зручно використовувати на інтерактивній дошці. RM Easiteach перетворює довільні фігури в прості об'єкти із заокругленими лініями.

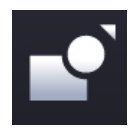

#### **Знаряддя для роботи з фігурами**

Ця кнопка відкриває меню знарядь для роботи з фігурами. Можна вибрати з‐поміж таких фігур:

- зірка:
- шестикутник;
- восьмикутник;
- коло;
- хрест;
- п'ятикутник;
- квадрат;
- паралелограм;
- трикутник;
- семикутник;
- десятикутник;
- прямокутний трикутник;
- півколо;
- трапеція;
- бульбашка з текстом;
- ромб;
- закруглений прямокутник;
- стрілка;

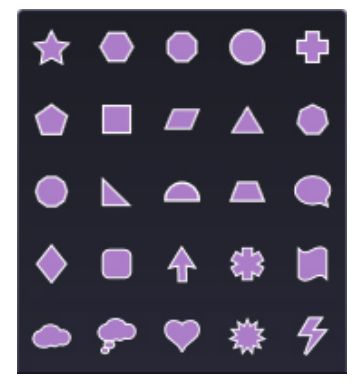

- зірочка;
- хвиля;
- хмара;
- хмаринка з текстом;
- серце;
- пляма;
- блискавка.

Після вибору фігури вказівник миші оновиться і показуватиме, яку з фігур було вибрано. Намалювати фігуру можна, клацнувши в потрібному місці сторінки та перетягнувши вказівник миші. Знаряддя для роботи з фігурами залишатиметься активним, доки не буде вибрано інше знаряддя або натиснуто кнопку «Вибрати». Існує два способи намалювати «правильну» фігуру: утримувати клавішу Shift під час використання знаряддя для роботи з фігурами, або малювати фігуру, активувавши блокування співвідношення розмірів. Щоб додати до фігури текст, активуйте режим вибору та клацніть двічі по фігурі.

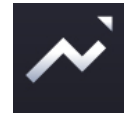

#### **Знаряддя для роботи з лініями**

Ця кнопка відкриває меню знарядь для роботи з лініями. Можна вибрати з‐поміж таких ліній:

- лінія;
- лінія зі стрілкою на початку;
- лінія зі стрілкою на кінці;
- крива зі стрілкою;
- пунктирна лінія;
- пунктирна лінія зі стрілкою на початку;
- пунктирна лінія зі стрілкою на кінці;
- ламана лінія (проводить лінії від одного клацання мишею до наступного);
- сполучна лінія зиг‐загом (як фігура);

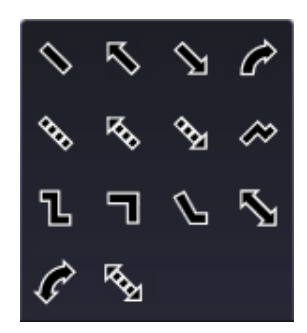

- сполучна лінія під прямим кутом;
- лінія виноски;
- лінія зі стрілками з обох боків;
- крива зі стрілками з обох боків;
- пунктирна лінія зі стрілками з обох боків.

Лінії, відображені в меню, будуть такого кольору, який вибрано за допомогою знаряддя вибору кольору на цей момент. Після вибору одного з варіантів лінії вказівник миші оновиться. Намалювати лінію можна, клацнувши в потрібному місці сторінки та перетягнувши вказівник миші. Початок лінії буде там, де було натиснуто кнопку миші, а її закінчення — там, де кнопку було відпущено. Знаряддя роботи з лініями залишатиметься активним, доки не буде вибрано інше знаряддя або натиснуто кнопку «Вибрати». Якщо при створенні лінії утримувати клавішу Shift, вона відобразиться під кутом 45 градусів.

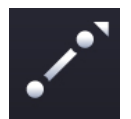

#### **З'єднувальні лінії**

Ця функція дозволяє з'єднати два об'єкти, провівши лінію між ними. Навіть якщо потім один з об'єктів буде переміщено, він все одно залишиться з'єднаним із другим об'єктом. Цю функцію можна використовувати при створенні схем взаємозв'язків, блок‐схем тощо.

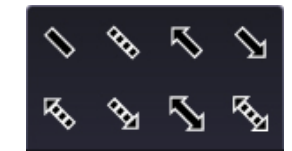

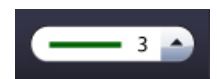

#### **Вибір товщини лінії**

Ця функція дозволяє попередньо задати або змінити товщину лінії, вибравши її в меню.

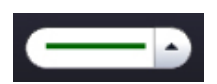

#### **Вибір типу межі**

Ця функція дозволяє змінити тип меж для створеної фігури, вибравши потрібний варіант у меню.

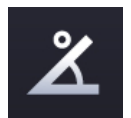

#### **Відобразити внутрішні кути**

Ця функція показує розмір внутрішніх кутів фігури.

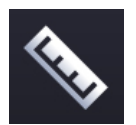

#### **Показати розміри**

Ця функція показує розміри фігури або лінії. З'являться відповідні підписи з вказаною довжиною сторін фігури чи лінії. Підставою для визначення розмірів є масштаб сторінки, однак його можна змінити, клацнувши двічі число в полі з розмірами та ввівши замість нього нове значення. Після оновлення масштабу певного об'єкта розмір інших об'єктів на сторінці зміниться відповідно.

## **Знаряддя для роботи з текстом**

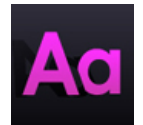

Доступ до знарядь для роботи з текстом можна отримати, натиснувши відповідну піктограму в рядку меню RM Easiteach. Нижче подано опис доступних знарядь:

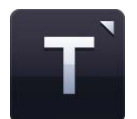

**Менюзнарядь для роботи з текстом** 

У цьому меню можна вибрати одне з трьох знарядь для роботи з текстом:

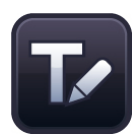

#### **Знаряддя для розпізнавання рукописного тексту**

Ця кнопка запускає знаряддя для розпізнавання рукописного тексту вашої операційної системи. Тепер ви можете писати від руки по полотні фону. RM Easiteach спробує розпізнати написане та створить нове поле з текстом усередині (або додасть розпізнаний текст до виділеного текстового поля).

#### **Створити текстове поле**

Після вибору цієї функції вказівник миші оновиться і показуватиме, що вибрано функцію «Створити текстове поле». Щоб створити текстове поле, клацніть у будь якому місці документа та перетягніть вказівник миші. Вводити текст можна одразу ж.

Якщо вибрати це поле в режимі вибору, навколо нього з'явиться рамка, після чого його можна буде повернути, вирівняти, перемістити на передній чи задній план, змінити його розмір тощо. Щоб редагувати текст, клацніть у полі двічі, виділіть текст, який потрібно відредагувати, та внесіть бажані зміни.

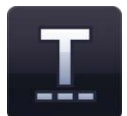

#### **Створити текст**

Після вибору цієї функції вказівник миші оновиться та показуватиме, що вибрано функцію «Створити текст». Клацніть у місці сторінки, де має починатись текст. Вводити текст можна одразу ж. Щоб розпочати новий рядок, натисніть клавішу Enter на клавіатурі.

Якщо виділити частину тексту і клацнути правою кнопкою миші, відобразяться функції, які дозволять зробити текст жирним, курсивом чи підкресленим, додати маркери списку, змінити горизонтальне вирівнювання чи відступ між рядками.

Наведені нижче функції можна використовувати, щоб визначити властивості тексту до того, як його буде введено. Або ж, можна виділити текст чи вибрати текстове поле (клацнути, щоб з'явилась рамка) — і будь‐яку зміну буде застосовано до всього тексту в полі.

#### **Вибір шрифту**

Щоб змінити шрифт, клацніть знаряддя вибору шрифту. Відобразиться меню зі смугою прокрутки,

в якому буде відображено всі доступні шрифти. Перші п'ять шрифтів — це нещодавно збережені. Всі інші шрифти — це ті, які встановлено на вашому комп'ютері.

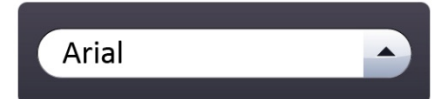

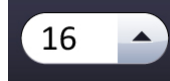

#### **Вибір розміру шрифту**

Щоб змінити розмір шрифту, клацніть знаряддя вибору розміру шрифту відобразиться меню зі смугою прокрутки, в якому буде відображено всі доступні розміри.

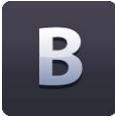

#### **Жирним**

За промовчанням Жирним вимкнено. Щоб увімкнути його, натисніть кнопку «Жирним».

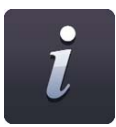

#### **Курсив**

За промовчанням курсив вимкнено. Щоб увімкнути його, натисніть кнопку «Курсив».

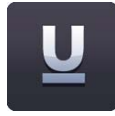

#### **Підкреслений**

За промовчанням підкреслення вимкнено. Щоб увімкнути його, натисніть кнопку «Підкреслений».

#### **Колір текстового поля**

Якщо вибрано текстове поле, на кнопці вибору кольору з'явиться літера «Т». Ця кнопка дозволяє вибрати колір заповнення та меж текстового поля.

## **Додаткові знаряддя для роботи з текстом**

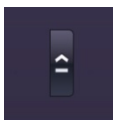

Щоб отримати доступ до додаткових знарядь для роботи з текстовими полями, натисніть кнопку зі стрілкою посередині меню знарядь для роботи з текстом. На основній панелі інструментів відображено п'ять нещодавно використаних функцій цього меню.

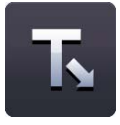

#### **Знаряддя доповнення тексту**

Це знаряддя дозволяє створювати вправи на доповнення тексту (вставляння пропущених слів). Щоб активувати його, натисніть кнопку «Доповнення». Курсор оновиться і показуватиме, що знаряддя доповнення активне. Потім клацніть слова, які ви хочете видалити. Їх буде замінено лінією стандартної довжини (незалежно від кількості літер у слові, а отже вгадати відповідь буде не так вже й легко). Якщо ви хочете зробити пропуски більшими, просто додайте символи підкреслення в потрібному місці текстового поля. Щоб вимкнути знаряддя, знову натисніть кнопку «Доповнення».

Видалені слова буде автоматично додано до гаманця зі словами, і їх можна перетягнути в текстове поле на місце символів підкреслення.

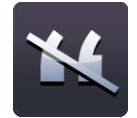

#### **Знаряддя видалення пунктуації**

Це знаряддя дозволяє видалити знаки пунктуації з текстового поля. Спочатку виберіть текстове поле за допомогою кнопки «Вибрати» (так, щоб відобразилась рамка), а

потім натисніть кнопку «Видалити знаки пунктуації». Виберіть тип знаків пунктуації, які необхідно видалити. Їх буде видалено з тексту і автоматично додано до гаманця зі словами. В тексті кожен видалений знак пунктуації замінюється пробілом. Щоб знову вставити знаки на попереднє місце замість пробілів, їх можна перетягнути з гаманця зі словами назад в текстове поле.

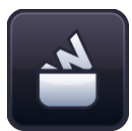

#### **Гаманець зі словами**

Гаманець зі словами — місце тимчасового зберігання слів та знаків пунктуації, які можна перетягнути на сторінки документа RM Easiteach. Щоб переглянути гаманець зі словами, натисніть кнопку «Гаманець зі словами». При першому перегляді, якщо не було використано знаряддя доповнення тексту чи видалення знаків пунктуації, він буде порожнім.

Елементи з гаманця зі словами можна перетягнути назад у текст на місце пропуску чи символа підкреслення.

Вставлені слова набудуть властивостей наявного тексту. Вставлений текст також, за бажанням, може бути більшого розміру або виділеним.

Щоб додати додаткове слово в гаманець, можна також ввести його у відповідному полі та натиснути кнопку «Додати». Щоб видалити всі слова з гаманця, натисніть кнопку «Очистити». Щоб розташувати слова в гаманці в довільному порядку, натисніть кнопку «У довільному порядку». Щоб видалити одне слово з гаманця, виберіть слово та натисніть кнопку «Видалити».

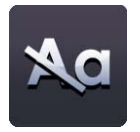

#### **Видалити великі букви з виділеного тексту**

Щоб видалити великі букви з тексту або змінити регістр, виберіть текстове поле (так, щоб з'явилась рамка) та натисніть кнопку «Видалити великі букви». Усі великі букви буде видалено та замінено маленькими. *Зауважте, ця функція не замінює маленькі літери великими.*

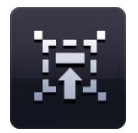

#### **Читати зі мною**

Це знаряддя для заохочення учнів читати текст разом. Щоб ввімкнути його, виберіть текстове поле за допомогою знаряддя «Вибрати». Потім натисніть піктограму «Читати зі мною». Курсор оновиться та показуватиме, що функція «Читати зі мною» активна. Тепер клацніть у будь якому місці текстового поля та виділяйте текст вздовж абзацу по одному слову в зручному для учнів темпі.

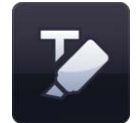

#### **Виділити вибрані слова**

Знаряддя виділення вибраних слів дозволить виділити одне або кілька слів, клацнувши на них. Якщо клацнути ще раз, виділення буде відмінено.

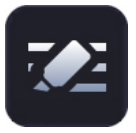

#### **Виділити вибраний текст**

Знаряддя виділення вибраного тексту дозволяє виділяти частини слів чи розділи тексту.

#### **Підрядкові знаки**

За промовчанням підрядкові знаки вимкнено. Щоб увімкнути їх, натисніть кнопку «Підрядкові знаки». Функція «Підрядкові знаки» буде активною, доки кнопку не буде натиснуто ще раз, або не буде вибрано іншу частину тексту, написану звичайним способом.

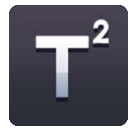

#### **Надрядкові знаки**

За промовчанням надрядкові знаки вимкнено. Щоб увімкнути їх, натисніть кнопку «Надрядкові знаки». Функція «Надрядкові знаки» буде активною, доки кнопку не буде натиснуто ще раз або не буде вибрано іншу частину тексту, написану звичайним способом.

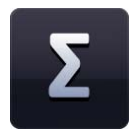

#### **Банк символів**

Банк символів дозволяє вставляти в текст додаткові символи. Вони поділені на три категорії: «Математика», «Мови» та «Пунктуація». Щоб вставити символ, клацніть та перетягніть його в бажане місце сторінки. Його можна перетягнути в текстове поле, або в будь‐яке інше місце сторінки, тоді там буде створено нове текстове поле.

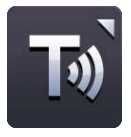

#### **Синтез мовлення**

При виконанні цієї функції програма читаєте текст, розміщений на сторінці, одним із голосів, встановлених у вашій операційній системі. Параметри синтезу мовлення: «Читати лише вибраний текст», «Читати одне слово після клацання мишею», «Вимкнути синтез мовлення». Є також можливість призупинити синтез мовлення. За промовчанням синтез мовлення вимкнено.

Якщо вибрано параметр «Читати лише вибраний текст», буде прочитано текст, розміщений у вибраному полі. Якщо вибрано параметр «Читати одне слово після клацання мишею», можна клацнути мишею будь‐яке слово, і програма прочитає його. Гучність і швидкість синтезу мовлення можна настроїти в меню «Мій Easiteach».

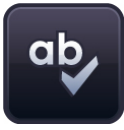

#### **Перевірка правопису**

Якщо вибрано текстове поле, функція перевірки правопису перевірить текст у цьому полі. Якщо нічого не вибрано, функція перевірить правопис для всієї сторінки. Слова, яких не буде знайдено в словнику, відобразяться на екрані з можливими варіантами їх правопису та кнопками «Пропустити», «Пропустити все», «Змінити», «Змінити все». Після завершення перевірки з'явиться повідомлення про підтвердження.

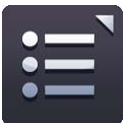

#### **Маркери списку**

Доступні види маркерів: нумерація, круглі заповнені, круглі незаповнені та квадратні маркери списку.

Щоб видалити маркер, розташуйте курсор на лінії маркерів та натисніть кнопку маркера (кнопку застосованого стилю), або розташуйте курсор на початку рядка, з якого хочете видалити маркер, і натисніть клавішу Backspace на клавіатурі.

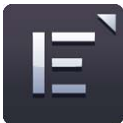

#### **Вирівн нювання те ексту**

Якщо натиснути цю кнопку, відкриється меню вирівнювання тексту, в якому можна задати бажані параметри вирівнювання. Доступні параметри вирівнювання: «Вирівняти зліва», «Вирівняти посередині», «Вирівняти справа» та «Вирівняти за шириною». Кнопка обраного виду вирівнювання буде натиснутою, доки його не буде змінено або не буде обрано текстове поле з іншим вирівнюванням.

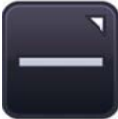

#### **Вирівн нювання те ексту**

Текст також можна вирівняти вертикально. Доступні параметри вирівнювання: «Вирівняти за верхнім краєм», «Вирівняти посередині» та «Вирівняти за нижнім краєм» ».

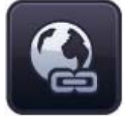

#### **Встави ити гіперпо осилання**

Щоб додати до тексту гіперпосилання, виділіть слово або фразу і натисніть кнопку «Вставити гіперпосилання». З'явиться діалогове вікно, в якому можна вказати вебадресу .

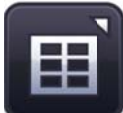

#### Вставити таблицю

Ця функція дозволяє додати таблицю на сторінку. Кількість рядків і стовпців таблиці можна задати у вікні, яке з'явиться після натискання кнопки «Вставити таблицю».

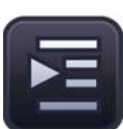

#### **Збільш шити відсту уп**

Щоб додати відступ на початку тексту, виберіть слово чи фразу і натисніть кнопку «Збільш шити відступ п».

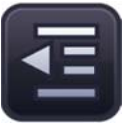

#### Зменшити відступ

Щоб видалити відступ на початку тексту, виберіть слово чи фразу і натисніть кнопку «Зменш шити відступ п».

## **Меню корисних можливостей**

Меню корисних можливостей має два рівні: рівень об'єкта та рівень сторінки.

Щоб відкрити меню рівня сторінки, клацніть правою кнопкою миші в будь‐якому місці екрану. З'явиться перелік властивостей сторінки.

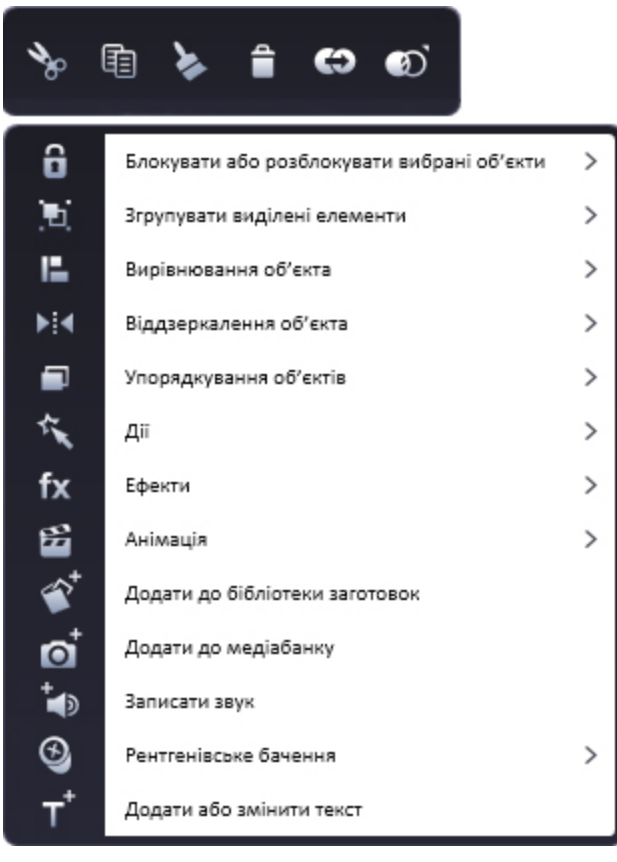

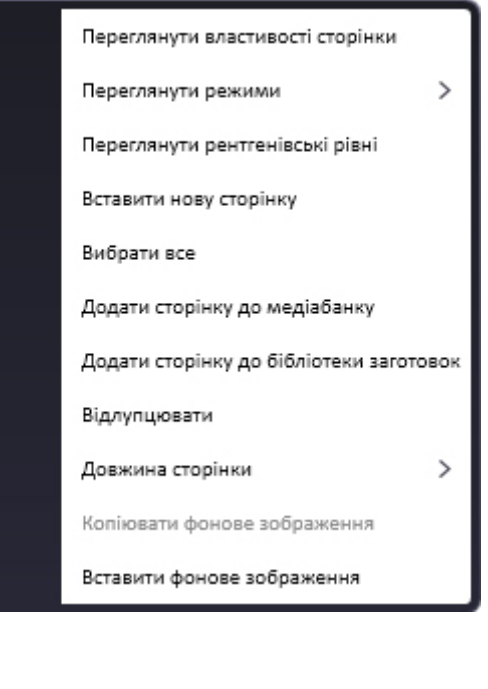

Якщо вибрано певний об'єкт, справа від його рамки відображається піктограма зі стрілкою. Якщо її натиснути, відкриється меню корисних можливостей, яке забезпечує легкий доступ до властивостей вибраного об'єкта.

Багато з цих властивостей присутні в меню «Загальні властивості об'єкта» (справа кожного допоміжного меню), але деякі доступні лише в меню корисних можливостей, вони перелічені нижче.

#### **Додати до медіабанку**

Ця функція додає об'єкт (або сторінку) до медіабанку для використання в майбутньому,

що допомагає персоналізувати RM Easiteach. Ви можете, наприклад, створити власний віджет генератор випадкових значень із прізвищами учнів — і додати його до медіабанку. Тепер на кожному уроці ви зможете легко отримати до нього доступ.

#### **Записати звук**

Ця функція дозволяє записати звук за допомогою мікрофона та додати його до об'єкта. Щоб прослухати запис, виберіть режим відтворення та клацніть на об'єкті.

#### **Рентгенівське бачення**

«Рентгенівське бачення» — це функція для роботи з відповідним віджетом. Перший крок полягає у створенні на сторінці кількох рентгенівських рівнів (до трьох). Це можна зробити, розмістивши об'єкти на сторінці в кілька шарів та додавши їх до прихованих рівнів.

Щоб додати об'єкт до прихованого рентгенівського рівня, клацніть на ньому і виберіть пункт «Рентгенівське бачення» в меню корисних можливостей. Виберіть верхній, середній або нижній рівень.

Коли об'єкт буде додано до рентгенівського рівня, він залишиться на сторінці, однак буде невидимим. Щоб переглянути або редагувати такий об'єкт, клацніть правою кнопкою миші в будь‐ якому місці сторінки та виберіть пункт «Переглянути рентгенівські рівні» в меню корисних можливостей. Відобразиться вікно для вибору рівня, об'єкти якого необхідно переглянути. Якщо закрити це вікно, рентгенівські рівні знову стануть невидимими.

На уроці відкрийте віджет «Рентгенівське бачення» з банку віджетів і виберіть режим відтворення RM Easiteach. Тепер ви можете показати приховані об'єкти сторінки, перетягуючи вікно віджета по сторінці. Якщо створено кілька рентгенівських рівнів, їх можна відображати по черзі, клацаючи кнопки зі стрілками у вікні віджета.

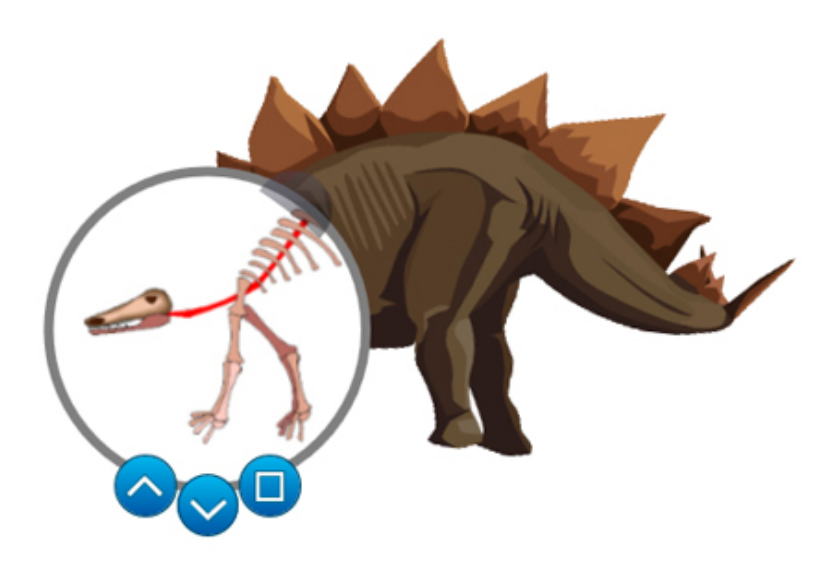

# **Спеціальні ефекти**

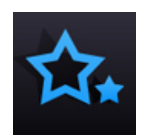

Доступ до знаряддя спеціальних ефектів можна отримати, натиснувши відповідну піктограму в рядку меню RM Easiteach. Нижче подано опис доступних знарядь.

#### **Дії**

За допомогою цієї функції можна застосовувати певні дії до обраних об'єктів. До одного об'єкта може бути застосовано лише одну дію. Переглянути її можна в режимі відтворення. Перелік доступних дій:

- без дії;
- перемістити вперед\*;
- на передній план\*;
- увімкнути або вимкнути ефект\*;
- приховати або показати об'єкт\*;
- створити посилання на сторінку;
- створити посилання на веб‐ сайт;
- пов'язати з файлом Easibook;
- наступна або попередня сторінка;
- відкрити зовнішній файл;
- відкрити вбудований файл;
- відтворити аудіофайл;
- вибрати знаряддя або режим Easiteach;
- перемістити назад\*;
- на задній план\*.

\* Одночасно з цими діями можна також відтворювати аудіофайли.

#### **Ефекти**

За допомогою цієї функції можна застосовувати певні ефекти до вибраних об'єктів. До одного об'єкта може бути застосовано лише один ефект. Кожен з ефектів оснащений одним або двома повзунками, тож ви можете змінювати його вигляд. Перелік доступних ефектів:

- без ефектів;
- ефект «Вир»;
- ефект «Хвиля»;
- ефект «Брижі»;
- ефект «Мозаїка»;
- тінь;
- звичайне розмиття;
- масштаб розмиття;
- направлене розмиття;
- прозорий колір;
- колір «Старий фільм»;
- монохромний колір;
- обернути колір;
- налаштувати яскравість або контрастність.

#### **Анімація**

До вибраних об'єктів можна застосувати також чотири види простої анімації. До одного об'єкта може бути застосовано лише один вид анімації. Нижче подано опис доступних видів анімації.

- Дотримуватись лінії об'єкт рухається вздовж довільної лінії, створеної заздалегідь за допомогою знаряддя «Перо» або «Лінія» (переглянувши анімацію, зробіть лінію прозорою).
- Обертання об'єкт обертається навколо власної осі за чи проти годинникової стрілки.
- Вібрація об'єкт рухається вздовж сторінки і при цьому вібрує.
- Вистрибування об'єкт рухається вздовж сторінки підстрибуючи.

При виборі виду анімації відкривається вікно, в якому можна задати швидкість анімації, час її початку та інші параметри, характерні для кожного окремого виду.

Доступ до дій, ефектів і анімації також можна отримати з меню корисних можливостей.

## **Банк віджетів**

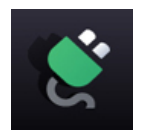

Для RM Easiteach доступний набір інструментів, створених із врахуванням навчального плану, які називаються віджетами. Метою створення цих віджетів є допомога вчителям шляхом забезпечення їх цифровими засобами для проведення уроків і простими знаряддями для створення ігор і вправ. До віджетів RM Easiteach постійно додаються

нові. Щоб отримати повний їх перелік, відвідайте веб‐сайт RM Easiteach або перегляньте банк віджетів у своїй версії програми.

Меню банку віджетів дозволяє здійснювати пошук віджетів і додавати їх на сторінку. Відкрити його можна, натиснувши кнопку «Віджет» у рядку меню RM Easiteach. Гортати віджети можна за допомогою стрілок вліво та вправо.

Щоб додати віджет на сторінку, натисніть на його ескізі кнопку «Додати цей елемент на сторінку».

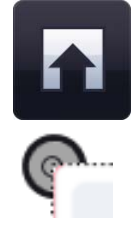

Щоб використовувати віджет, клацніть у будь‐якому місці сторінки поза віджетом, так, щоб зникла рамка. Щоб знову відобразити рамку, знайдіть піктограму у верхньому лівому куті вікна віджета та клацніть її. Коли з'явиться рамка, вікно віджета можна буде обертати, дублювати, змінювати його розмір тощо. Віджет може бути розташовано за межами екрану таким чином, що кругла кнопка функції вибору не відображатиметься. Щоб знову вибрати віджет, виділіть його за допомогою рамки виділення.

# **Медіабанк**

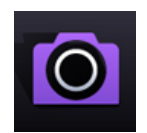

Меню медіабанку дозволяє здійснювати пошук медіаактивів і додавати їх на сторінку. Відкрити його можна, натиснувши кнопку «Медіабанк» у рядку меню RM Easiteach. Гортати активи медіабанку можна за допомогою стрілок вліво та вправо. Коли відкривається медіабанк, відображається пакет медіаактивів, який був інстальований

разом із RM Easiteach. Всі активи відображаються за іменами в алфавітному порядку.

Існує кілька способів пошуку медіаактивів, які можна додати на сторінку.

- **Пошук елементів за ключовим словом**
- **Фільтрувати елементи за категоріями** пошук здійснюється за темами, обраними в розкривному меню.
- **Фільтрувати елементи за типом файлу** можна встановити прапорець навпроти відповідних полів та переглянути лише файли потрібного типу.
- **Фільтрувати елементи за медіабанком** можна переглянути елементи «Медіабанку Easiteach», де є лише медіаелементи Easiteach, або «Мого медіабанку», який містить лише ті файли, які додали ви.

Результати пошуку відображаються в одному рядку, гортати його можна за допомогою клавіш зі стрілками вліво та вправо. В правому нижньому куті вікна результатів відображається кількість знайдених активів. Щоб додати об'єкт із медіабанку на сторінку, можна перетягнути ескіз із вікна результатів на сторінку, двічі клацнути його або натиснути кнопку «Додати цей елемент на сторінку» під ескізом.

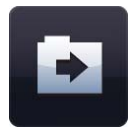

#### **Імпортувати**

Ви можете не лише додавати файли, наявні в медіабанку RM Easiteach, але й імпортувати їх у свій власний медіабанк. Це простий спосіб зберігати часто використовувані активи. Натисніть кнопку «Імпортувати», щоб здійснити пошук активів і додати їх до «Мого медіабанку». Щоб додати кілька активів, утримуйте клавішу Ctrl і виберіть потрібні активи, а потім натисніть кнопку «Відкрити».

Імпорт певних об'єктів великого розміру в «Мій медіабанк» може зайняти деякий час. Поки процес імпортування триває, на екрані відображатиметься відповідна анімація.

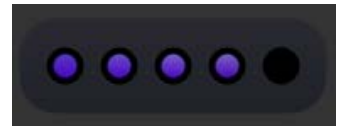

Щоб додати файли до медіабанку, спершу перетягніть їх на полотно фону (або скопіюйте та вставте), а потім виберіть пункт «Додати до медіабанку» в меню корисних можливостей. Щоб видалити елемент із «Мого медіабанку», натисніть кнопку із зображенням хрестика в правому куті ескізу елемента. Відобразиться повідомлення із запитом підтвердження видалення.

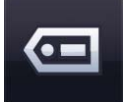

#### **Додавання тегів**

Файли, які ви імпортуєте у свій медіабанк, можна перейменовувати та додавати до них теги. Для цього натисніть кнопку «Додати відомості про теги цього елемента» на ескізі елемента.

#### **Мої файли**

Щоб додати на сторінку активи з пам'яті комп'ютера, натисніть кнопку «Мої файли» Відкриється діалогове вікно, в якому ви зможете здійснити пошук активів у пам'яті свого комп'ютера. Коли потрібний актив буде знайдено, натисніть кнопку «Відкрити», щоб додати його на сторінку. Щоб додати кілька активів, утримуйте клавішу Ctrl і виберіть потрібні активи, а потім натисніть кнопку «Відкрити».

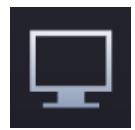

#### **Знаряддя для запису зображення екрана**

Цю функцію можна використовувати для запису всього, що відображається на екрані. Натисніть кнопку «Запис зображення екрана» — з'явиться вікно з кнопкою запису. Запис розпочнеться, коли ви натиснете цю кнопку. Вкажіть папку зберігання для нового файлу. Це може бути папка «Мій медіабанк» або інша папка на вибір.

Панель запису екрану згортається в лоток. Якщо клацнути по ній двічі, запис буде зупинено.

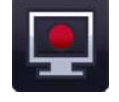

#### **Записати медіафайл**

За допомогою RM Easiteach можна записувати аудіо‐ та відеофайли, а також зображення. Якщо натиснути кнопку «Записати медіафайл», з'явиться перелік наведених нижче параметрів та пристроїв, доступних для кожного з них. Якщо не буде знайдено жодного пристрою, сумісного з певним параметром, цей параметр буде неактивним.

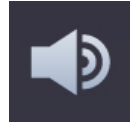

#### **Аудіо**

Ця функція дозволяє записати звук за допомогою мікрофона. Новий звуковий файл буде збережено до папки «Мій медіабанк» для використання в майбутньому.

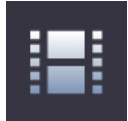

#### **Відео**

Ця функція дозволяє записати відео або створити нерухоме зображення за допомогою відеокамери. Нове відео/зображення буде збережено до папки «Мій медіабанк» для використання в майбутньому.

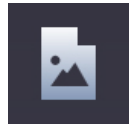

#### **Зображення**

Ця функція дозволяє створити статичне зображення за допомогою сканера. Нове зображення буде збережено до папки «Мій медіабанк».

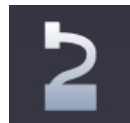

#### **Візуалізатор**

Ця функція дозволяє створити статичне зображення за допомогою документ‐камери. Нове зображення буде збережено до папки «Мій медіабанк».

#### **Вбудовування документів**

RM Easiteach також дозволяє вбудувати в сторінку документи таких видів:

- Microsoft<sup>®</sup> Word:
- Microsoft<sup>®</sup> Excel:
- Microsoft<sup>®</sup> PowerPoint;
- Adobe<sup>®</sup> PDF:
- Dance to Advance;
- RM Easiteach;
- RM Easirespond;
- Podium;
- Textease;
- файли інтерактивної дошки;
- файли фліпчарта.

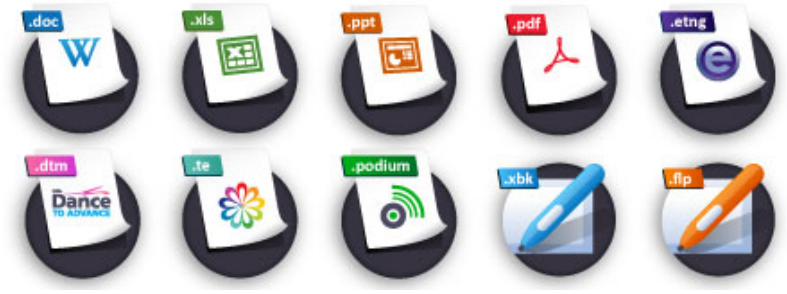

Це дуже зручний спосіб розміщення в документі додаткової інформації без необхідності дублювання. Натисніть кнопку «Мої файли». У вікні, яке відкриється, знайдіть потрібний документ і виберіть його. Після додавання файлу на сторінку його можна запустити, клацнувши двічі піктограму файлу. Документ відкриється в програмі, в якій був створений.

#### **Інтерактивні файли**

Оскільки в інтерактивних файлах часто присутні ділянки, які активуються при клацанні на них, вибір таких файлів для їх переміщення та зміни розміру здійснюється інакше, ніж зазвичай. Знайдіть круглу піктограму у верхньому лівому куті об'єкта та клацніть її. Відобразиться рамка об'єкта. Тепер об'єкт можна обертати, дублювати, змінювати його розмір тощо. Клацніть у будь‐ якому місці документа поза межами об'єкта, щоб рамка зникла — інтерактивні ділянки знову стануть доступні.

## **Бібліотека заготовок**

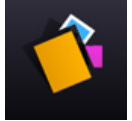

Бібліотека заготовок — це засіб для переміщення об'єктів. Будь‐який об'єкт або групу об'єктів зі сторінки документа можна додати до бібліотеки заготовок і перемістити на іншу сторінку або в інший документ RM Easiteach. Заготовку також можна зберегти і використати пізніше. Всі властивості об'єктів у бібліотеці заготовок зберігаються, тому її

можна використовувати для зберігання персоналізованих віджетів.

Функція «Заготовка сторінки» дозволяє зберігати особливі об'єкти, які використовуються на поточній сторінці. Вона працює подібно до гаманця зі словами, але для об'єктів. Це означає, наприклад, що ви можете створити вправу для вставки підписів і розмістити підписи не на сторінці, а в заготовці сторінки. При збереженні документа заготовку сторінки також буде збережено.

За подібним принципом працює функція «Заготовка сеансу», однак збережені об'єкти можна використовувати для будь‐якої сторінки документа, і вона доступна, лише якщо відкрито сеанс RM Easiteach. Щоб зберегти заготовку сеансу для використання в майбутньому, натисніть кнопку «Зберегти заготовку». Щоб завантажити збережену раніше заготовку, натисніть «Завантажити заготовку».

Додати об'єкт до заготовки сторінки можна за допомогою кнопки «Додати до заготовки» в меню корисних можливостей. Потім за допомогою кнопки «Додати до заготовки сеансу» об'єкт можна додати до заготовки сеансу.

Щоб видалити актив бібліотеки заготовок, клацніть піктограму із зображенням хрестика в правому верхньому куті елемента. Щоб додати об'єкт із бібліотеки заготовок на сторінку, клацніть на ньому та перетягніть на сторінку. Щоб додати більш ніж один об'єкт бібліотеки заготовок, клацніть потрібні об'єкти, утримуючи клавішу Ctrl, і перетягніть їх на сторінку.

# **Загальні властивості об'єкта**

Кнопки загальних властивостей об'єкта завжди присутні з правого боку допоміжного меню. Деякі з цих властивостей може бути застосовано як до одного, так і до кількох об'єктів. Щоб вибрати кілька об'єктів, виберіть кожен із них по черзі, утримуючи клавішу Ctrl, або виділіть необхідні об'єкти за допомогою рамки виділення.

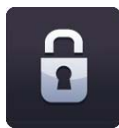

#### **Заблокувати або розблокувати**

Ця функція дозволяє заблокувати переміщення об'єкта по сторінці, щоб уникнути випадкового його редагування. Елемент буде прив'язано до його місця розташування на сторінці. Коли об'єкт заблоковано, його неможливо перемістити. Якщо натиснути кнопку ще раз, об'єкт буде розблоковано, і ви знову зможете переміщувати його по сторінці.

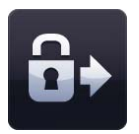

#### **Заблокувати та дозволити копіювання**

Ця функція дозволяє заблокувати вибраний об'єкт і дозволити його клонування необмежену кількість разів. Тобто, якщо клацнути на об'єкті та перетягнути його, автоматично створюватиметься його копія. Ця функція може бути корисною для створення на сторінці елементів, які можна перетягувати.

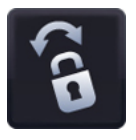

#### **Заблокувати та дозволити обертання**

Ця функція блокує вибраний об'єкт, однак дозволяє повертати його на місці.

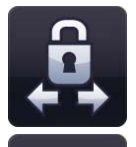

#### **Прив'язати до площини**

Ця функція дозволяє заблокувати вибраний об'єкт, однак його можна буде переміщувати горизонтально або вертикально. Це корисно при створенні цікавих сторінок, які можна показувати або приховувати. Коли об'єкт прив'язано до площини, його розміри не може бути змінено.

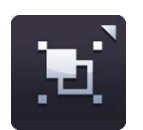

#### **Згрупувати/розгрупувати**

Ця функція дозволяє згрупувати обрані об'єкти в один. Для розгрупування об'єктів існує відповідна функція в тому ж меню.

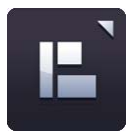

#### **Вирівнювання об'єкта**

За допомогою цієї функції можна вирівняти обрані об'єкти. Перелік доступних параметрів вирівнювання:

- вирівнювання за лівим краєм;
- вирівнювання за правим краєм;
- вирівнювання за верхнім краєм;
- вирівнювання за нижнім краєм;
- вирівнювання посередині (горизонтальне);
- вирівнювання посередині (вертикальне);
- розподілити рівномірно (горизонтально);
- розподілити рівномірно (вертикально);

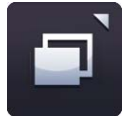

#### **Упорядкування об'єктів**

Цю функцію можна використовувати для настроювання рівня обраного об'єкта, тобто переміщення його вперед чи назад, а також перенесення на передній або задній план. Виберіть об'єкт і клацніть один із варіантів у меню впорядкування об'єктів:

- перемістити вперед;
- перемістити назад;
- перемістити на передній план;
- перемістити на задній план.

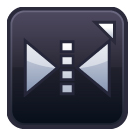

#### **Віддзеркалення об'єкта**

Цю функцію можна використати, щоб створити дзеркальне відображення вибраного об'єкта, включно з усіма його властивостями. Об'єкт також можна перевернути. Виберіть об'єкт і клацніть один із варіантів у меню віддзеркалення об'єкта:

- віддзеркалити вгору;
- віддзеркалити вниз;
- віддзеркалити вліво;
- віддзеркалити вправо;
- перевернути горизонтально;
- перевернути вертикально.

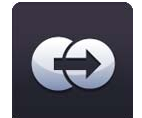

#### **Дублювати об'єкт**

Щоб дублювати об'єкт, виберіть його і натисніть кнопку «Дублювати». Буде створено точну копію об'єкта, включно з усіма його властивостями.

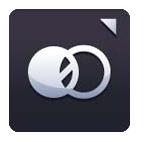

#### **Зробити прозорим**

Щоб зробити об'єкт прозорим, виберіть його та натисніть кнопку «Зробити прозорим». Відобразиться повзунок, який допоможе задати настройки прозорості.

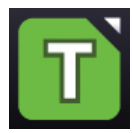

#### **Кнопка вибору кольору**

Щоб відобразити знаряддя вибору кольору, натисніть кнопку знаряддя вибору кольору. З його допомогою можна змінити колір заповнення, меж чи тексту вибраного об'єкта. Можна використати попередньо визначені кольори, вибрати новий колір із палітри або колір вже присутнього на сторінці об'єкта за допомогою знаряддя «Піпетка».

 $\overline{T}$ ℮ Z  $\bullet$  $\bullet\bullet\bullet$  $\star$ 

Також можна змінити прозорість кольору заповнення, меж чи тексту та задати

товщину лінії межі. Щоб колір був повністю прозорим, виберіть параметр «Прозорий» знаряддя для вибору кольору.

Коли ви визначитесь із кольором, натисніть кнопку із зображенням прапорця, щоб застосувати його до об'єкта, або ж кнопку із зображенням хрестика, щоб скасувати і закрити меню знаряддя вибору кольору.

# **Easiteach Next Generation Lite**

RM Easiteach Next Generation Lite — це окремий додаток, скорочена версія основної програми, який дозволяє переглядати та доповнювати файли RM Easiteach. З його допомогою можна здійснювати навігацію, працювати з файлами та змінювати їх, використовуючи прості знаряддя малювання. Редагування об'єктів на сторінці недоступне, однак їх можна переміщувати по полотні фону. Якщо двічі клацнути в текстовому полі, стане доступною можливість редагування тексту, однак форматування залишиться незмінним.

В меню «е» містяться кнопки перелічених нижче функцій:

- Відкрити файл відкривається знаряддя для огляду файлової системи, яке дозволяє вибрати файл та запустити його в програвачі.
- Зберегти як відкритий у програвачі файл RM Easiteach може бути збережено як PDF‐документ.
- Друкувати друкувати поточну сторінку.
- Скинути сторінку сторінку буде повернено до останнього збереженого стану.
- Довідка відкриється PDF‐версія посібника користувача.
- Вибір мови дозволяє вибрати мову.
- Посилання на Easiteach.com додає посилання на веб‐ сайт RM Easiteach.
- Вихід закрити RM Easiteach Lite.
- Останні документи відображає перелік нещодавно відкритих документів.

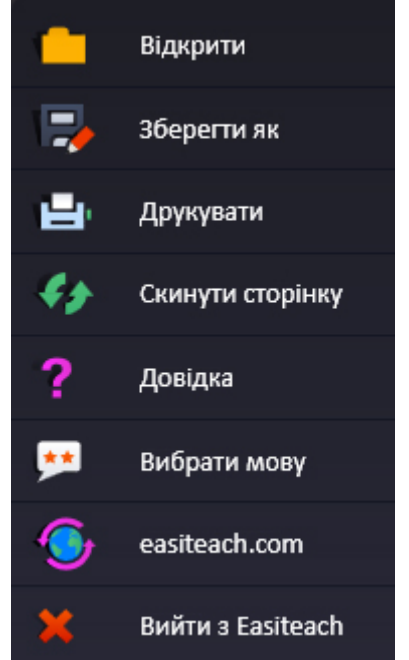

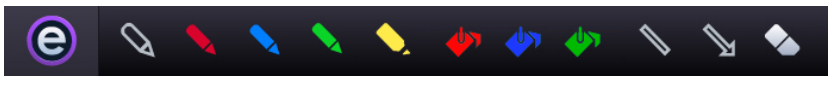

Інші функції перелічені нижче.

- Знаряддя малювання можна вибрати одне з чотирьох попередньо заданих пер для малювання по полотні фону: червоного, синього, зеленого або чорного кольору. Присутній також маркер, знаряддя для креслення прямих ліній, ліній зі стрілками та гумка.
- Гаманець зі словами якщо сторінка містить вправу на доповнення тексту, в гаманці з'являться слова, які ви зможете додати на сторінку.
- Бібліотека заготовок якщо сторінка містить вправу на вставку підписів, в бібліотеці заготовок з'являться об'єкти, які ви зможете додати на сторінку.
- Додати зображення відкриває діалогове вікно. Виберіть файл зображення і натисніть кнопку «ОК» — зображення буде додано до полотна фону перед усіма іншими об'єктами.
- Універсальні знаряддя режим відтворення, збільшення масштабу, зменшення масштабу, відміна останньої дії, повтор останньої дії та видалення. Ці функції працюють так само, як і аналогічні функції RM Easiteach.
- Навігація між сторінками здійснюється за допомогою кнопок зі стрілками «Попередня сторінка» та «Наступна ビ  $^{\circledR}$ Q сторінка».

# **Сполучення клавіш**

В RM Easiteach діє багато сполучень клавіш, створених для швидкої та простої роботи з додатком. Деякі з них:

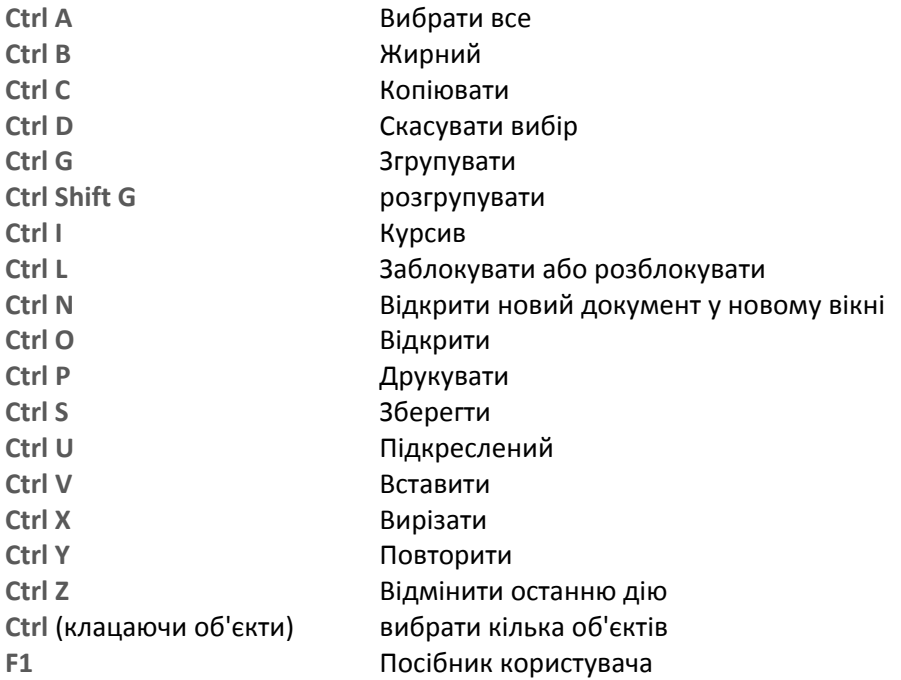

# **Спеціальні символи**

В RM Easiteach є багато сполучень клавіш, за допомогою яких можна отримати доступ до спеціальних символів. Нижче наведений короткий перелік доступних символів.

Щоб додати спеціальний символ під час введення тексту, спочатку переконайтесь, що натиснута клавіша NumLock. Тоді введіть одну з послідовностей цифр, наведених у переліку нижче, утримуючи при цьому клавішу Alt. *Не користуйтесь клавішами з цифрами клавіатури QWERTY.* Необхідний символ з'явиться в текстовому полі після того, як ви відпустите клавішу Alt.

Спеціальні символи можна також знайти в «Банку символів». Для отримання додаткових відомостей див. розділ «Додаткові знаряддя для роботи з текстом».

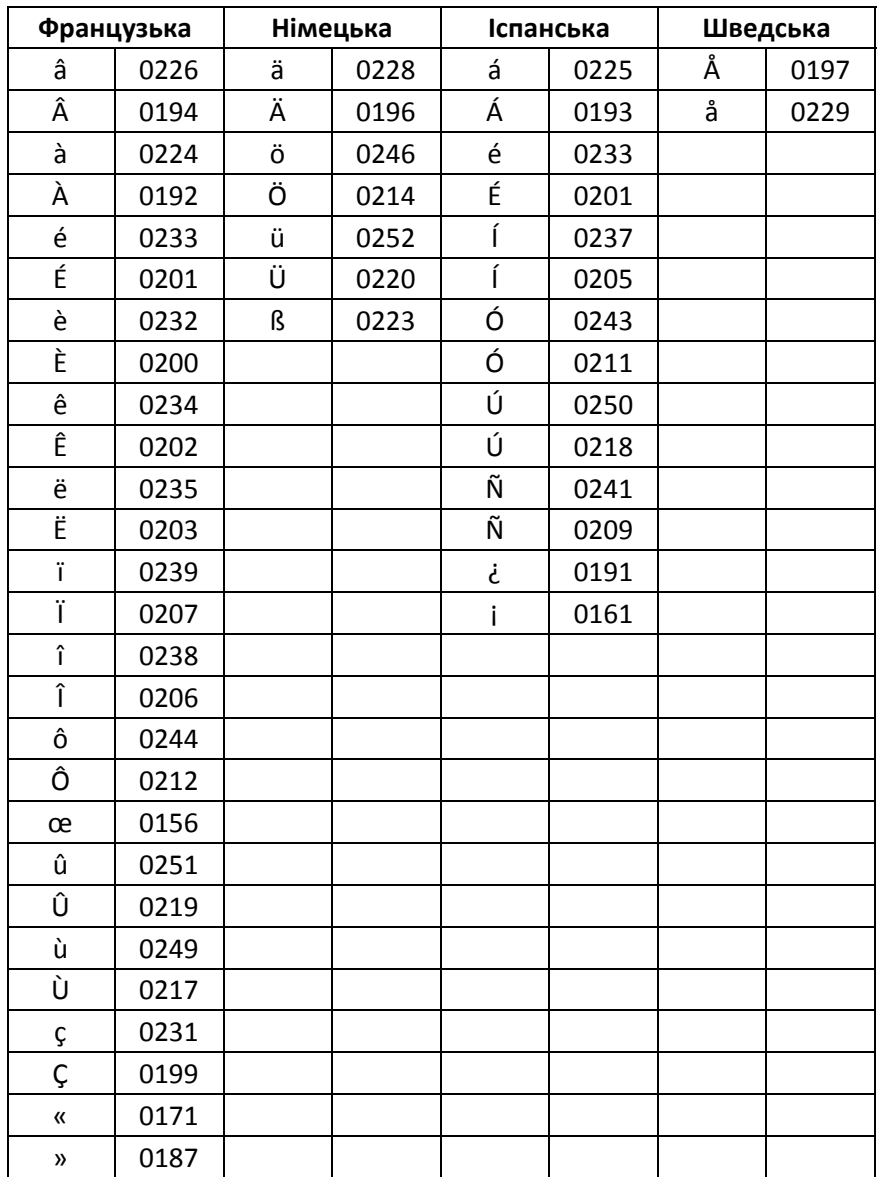

Операційні системи Microsoft®, Internet Explorer®, Windows®, Windows® Server®, Windows® Vista™ та Windows® 7™ є або зареєстрованими товарними знаками або товарними знаками Microsoft Corporation у Сполучених Штатах Америки та інших країнах.

Easiteach є товарним знаком RM Education у Великій Британії.

Авторське право © RM Education 2015 р. Усі права захищено.